## **1 Clonezilla de Imaxe a Moitos PXE**

Nesta práctica vanse restaurar por rede varios equipos ao mesmo tempo. A imaxe a restaurar está gardada nun USB, no mesmo USB co que se arranca o Clonezilla. **Por ese motivo, cando se inicia o Clonezilla hai que facer o volcado á RAM,** tal e como se viu na práctica anterior: [Clonezilla\\_de\\_Disco\\_a\\_Imaxe](https://manuais.iessanclemente.net/index.php/Clonezilla_de_Disco_a_Imaxe).

Para poder clonar por rede varios equipos á vez é obrigatorio facelo coa distribución DRBL+Clonezilla, pois a distribución Clonezilla Live non o fai posible.

Para realizar esta práctica é necesario:

- Un USB no que estea instalado o DRBL+Clonezilla.
- Unha imaxe dun sistema operativo preparado para clonar en varios equipos e que se atope gardada no mesmo USB no que está instalado o Clonezilla. Tamén sería posible ter a imaxe en calquera outro repositorio (outro disco duro local ou, incluso, un recurso compartido), non cambiaría moito a práctica.
- Dúas máquinas novas (ou máis) que son as que se van restaurar coa imaxe gardada no USB.
- Todas as máquinas deben estar na mesma rede interna.

A continuación veranse os pasos necesarios para realizar a restauración de varios equipos por rede utilizando unha única imaxe. A imaxe que se vai restaurar é a dun sistema operativo que ten as seguintes particións:

## oot@debian:~# fdisk –l

Disco /dev/sda: 8589 MB, 8589934592 bytes 255 heads, 63 sectors/track, 1044 cylinders<br>Units = cilindros of 16065 \* 512 = 8225280 bytes Sector size (logical/physical): 512 bytes / 512 bytes I/O size (minimum/optimal): 512 bytes / 512 bytes Disk identifier: 0x0008ea7b

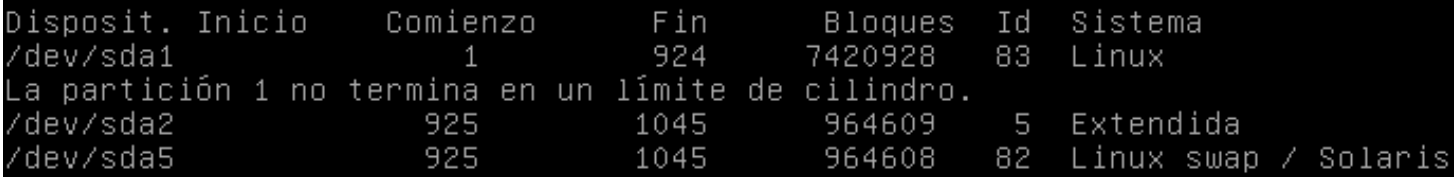

1.- Para facer a restauración da imaxe hai que arrancar o Clonezilla Server. Este será o programa que nos vai permitir enviar a imaxe a varios equipos á vez.

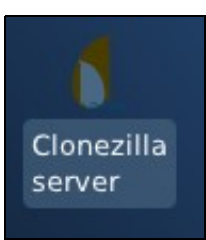

2.- Como é lóxico, é necesario que o equipo estea "en rede", polo que o primeiro que pide o asistente é que se configure a IP do equipo servidor. Neste caso vaise poñer unha IP estática:

◊ IP estática.

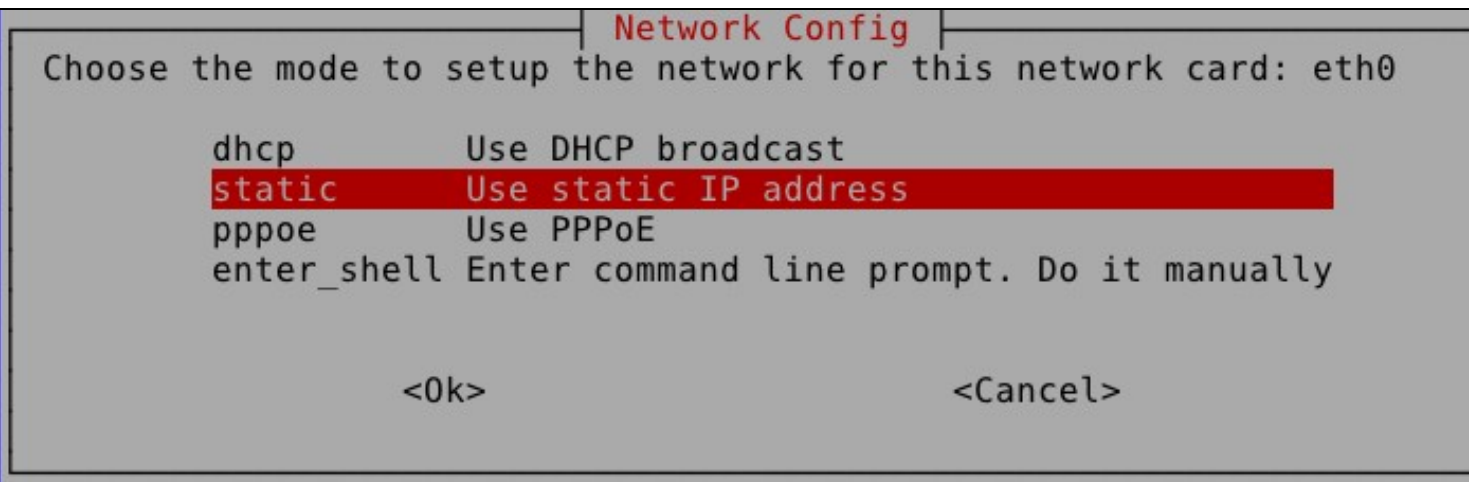

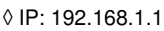

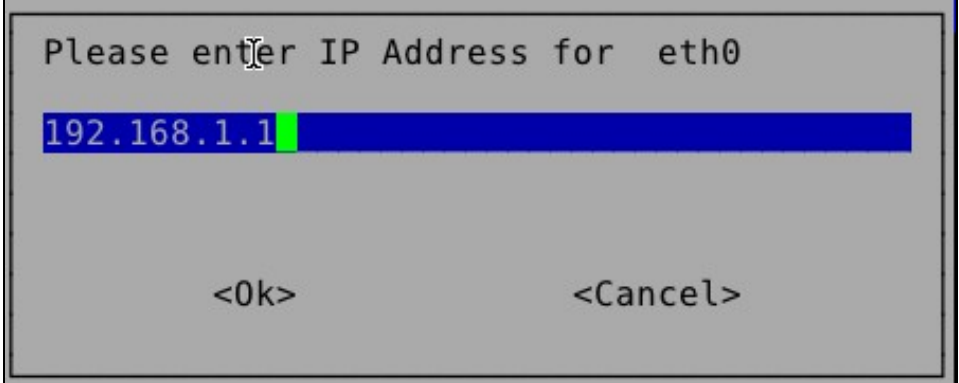

◊ MS: /24

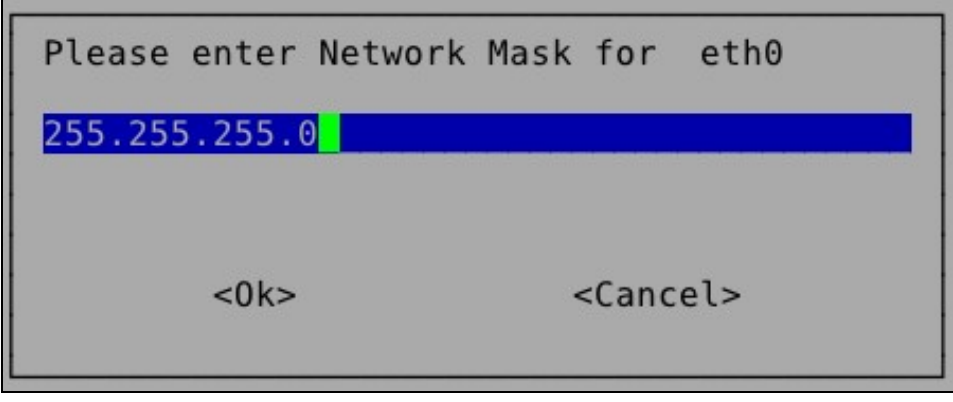

◊ Porta de enlace, aínda que non é necesaria: 192.168.1.254

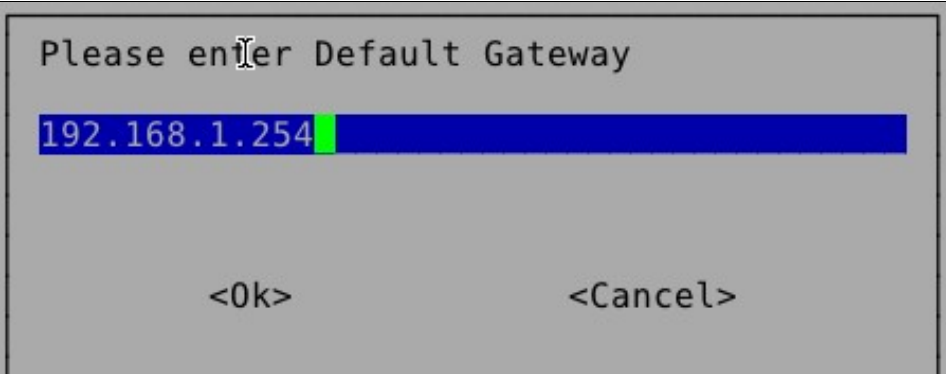

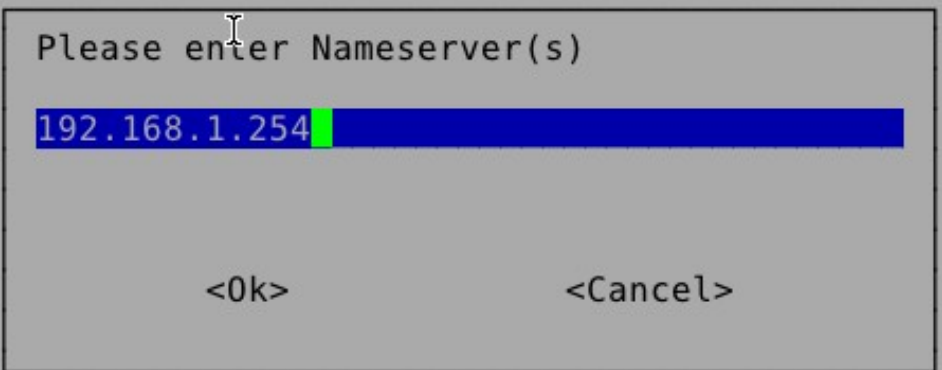

Agora o asistente avisa de que só temos no equipo unha única tarxeta de rede, polo que terá que poñerlle dúas IPs. A configurada por nós será a que utilizaría se desexásemos conectarnos a algún repositorio en rede para recoller a imaxe a clonar, e a IP que lle vai a configurar o programa automáticamente será a que empregue o servidor para traballar como servidor DHCP e conectarse aos equipos clientes. Na imaxe seleccionamos "Y" e así o sistema creará unha rede IP independente para os equipos que vai clonar.

Detecting the network status... The ethernet port(s) already configured: Try to up eth0... ifconfig eth0 192.168.1.1 netmask 255.255.255.0 up route add default gw 192.168.1.254 Setting Nameserver in /etc/resolv.conf to 192.168.1.254 Done. ///NOTE/// There is only one network card and one IP address on this set using alias IP address, we can provide DRBL service with only one netwo However, pay attention to those clients connected with eth0 (The first m ard in this machine). Since DHCP service will be run on this server, it not to lease IP address to ANY client. It is better to lease IP addres PXE/Etherboot clients connected to eth0, not ANY client (they can be a MS Windows or any GNU/Linux client). However, if this limitation is set are using DRBL a Clonezilla server, the restored OS by Clonezilla won' to lease IP address from this DRBL server. Do you want to lease IP address to PXE/Etherboot client only? ///NOTE// say no, any machine connected with eth0 might lease IP address from this rver. THIS IS VERY ANNOYING if you have other machines you do not want oin DRBL environment! They might lease IP address from this DRBL server re, it's ONLY when you are SURE all the machines connected with eth0 ard DRBL/Clonezilla clients, you can say 'no' here. Y/nl v

> 3.- Agora temos que seleccionar de onde colleremos a imaxe que imos restaurar. Nesta práctica farémolo do propio USB que ten o Clonezilla. Por ese motivo, cando arrancamos o Clonezilla tiñamos que facer o volcado á RAM.

Agora, no asistente, seleccionamos **dispositivo local**:

Mount Clonezilla image directory Before cloning, you have to assign where the Clonezilla image will be saved to or read from. We will mount that device or remote resources a /home/partimag. The Clonezilla image will be saved to or read from /home/partimag. Select mode: local dev Use local device (E.g.: hard drive, USB drive) ssh server Use SSH server samba server Use SAMBA server (Network Neighborhood server) nfs server Use NFS server enter shell Enter command line prompt. Do it manually Use existing /home/partimag (Memory! \*NOT RECOMMENDED\* skip  $<$ O $k$ > <Cancel>

A continuación seleccionamos a partición existente no dispositivo **sdb**:

Clonezilla - Opensource Clone System (OCS) | Mode: Now we need to mount a device as /home/partimag (Clonezilla image(s) repository) so that we can read or save the image in /home/partimag. ///NOTE/// You should NOT mount the partition you want to backup as /home/partimag. The partition name is the device name in GNU/Linux. Th first partition in the first disk is "hdal" or "sdal", the 2nd partit: in the first disk is "hda2" or "sda2", the first partition in the seco disk is "hdb1" or "sdb1"... If the system you want to save is MS winde normally C: is hdal (for PATA) or sdal (for PATA, SATA or SCSI), and I could be hda2 (or sda2), hda5 (or sda5)...:

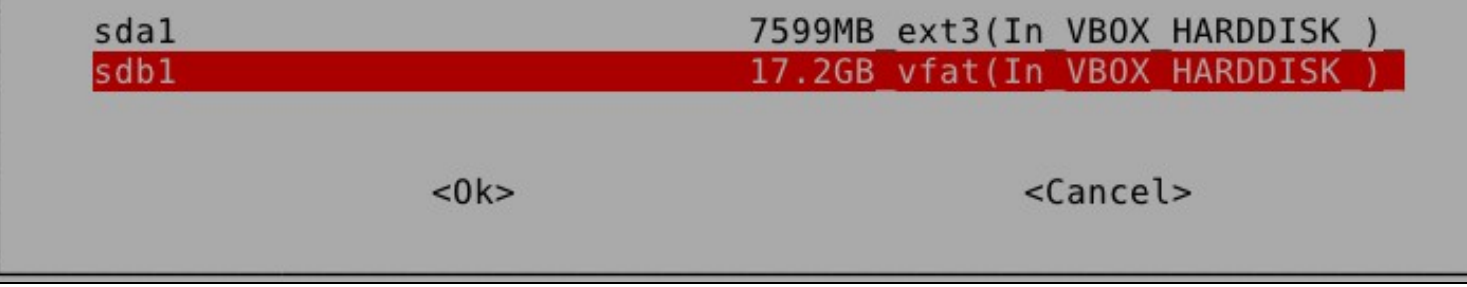

Agora, o directorio no que se atopa a imaxe. Por defecto, estabamos escollendo o directorio raíz.

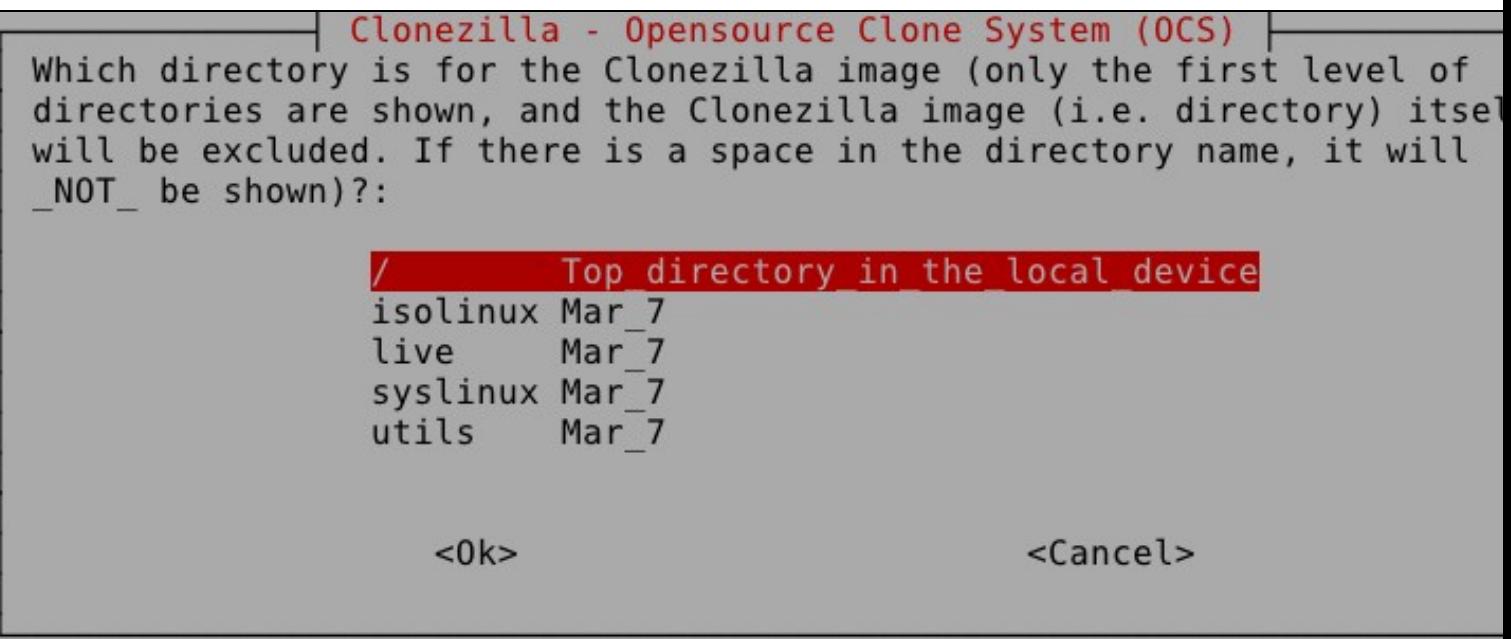

Se nos sae a seguinte imaxe, é que non se atopou ningún tipo de problema á hora de montar a partición no directorio **/home/partimag**:

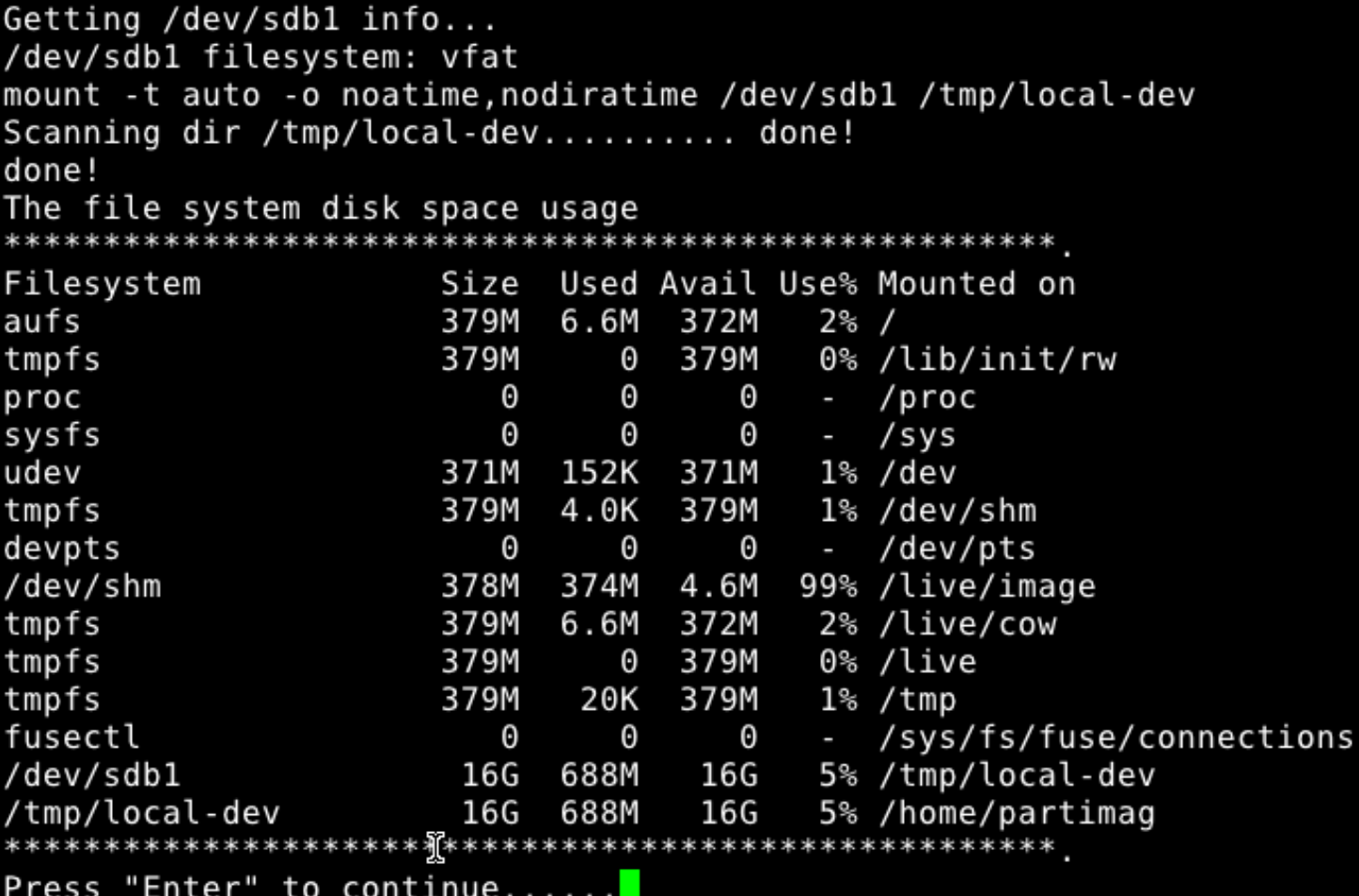

4.- Agora comezamos coa configuración de como se fará o envío da imaxe aos clientes. Recordade que a idea desta práctica é ver como se poden restaurar moitos equipos á vez.

Na seguinte imaxe vese como o asistente nos pregunta a que clientes queremos enviarlle a imaxe. Podemos seleccionalos por IP, por MAC ou, simplemente, a todos os equipos que o pidan. Esta será a opción mais sinxela e a que vamos empregar nestes intres. Nas outras opcións hai que pasarlle ao servidor unha lista coas IPs ou as MACs dos equipos a clonar. Tamén ten unha opción de ir detectándoas el mesmo.

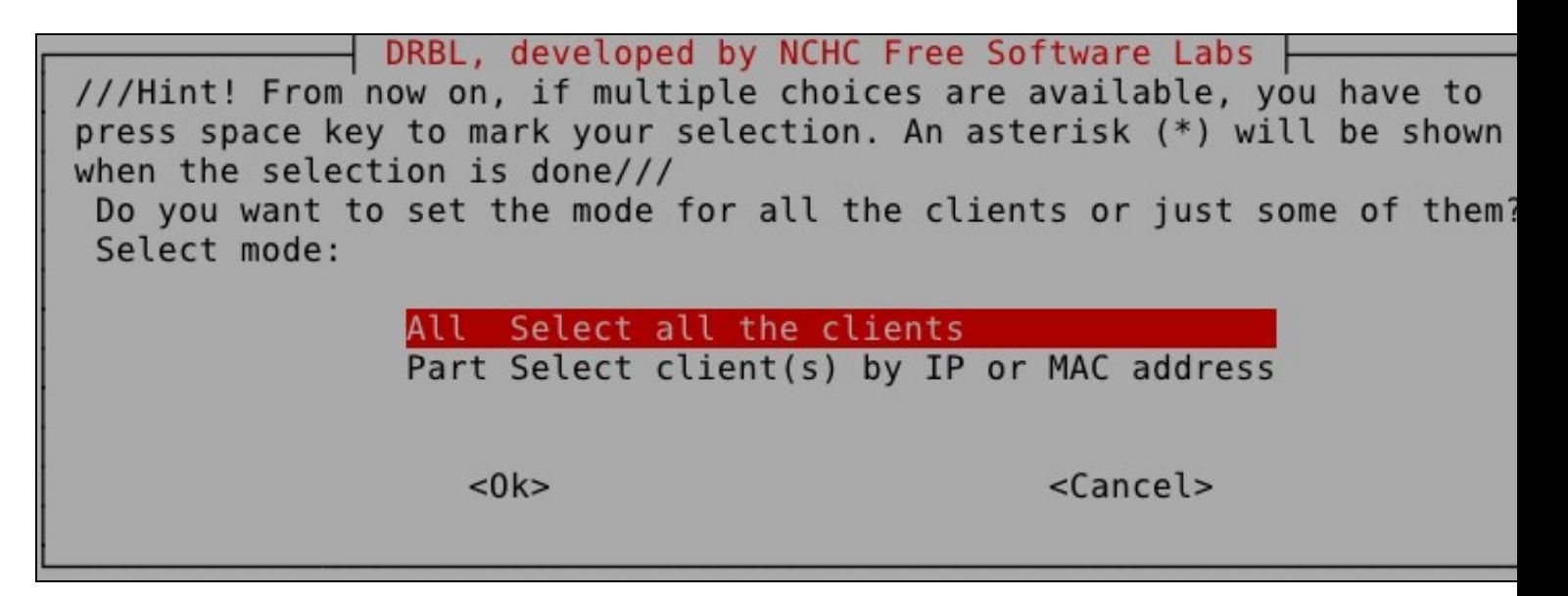

A seguinte imaxe xa a vimos noutras prácticas, coma sempre, escollemos a opción de "Experto".

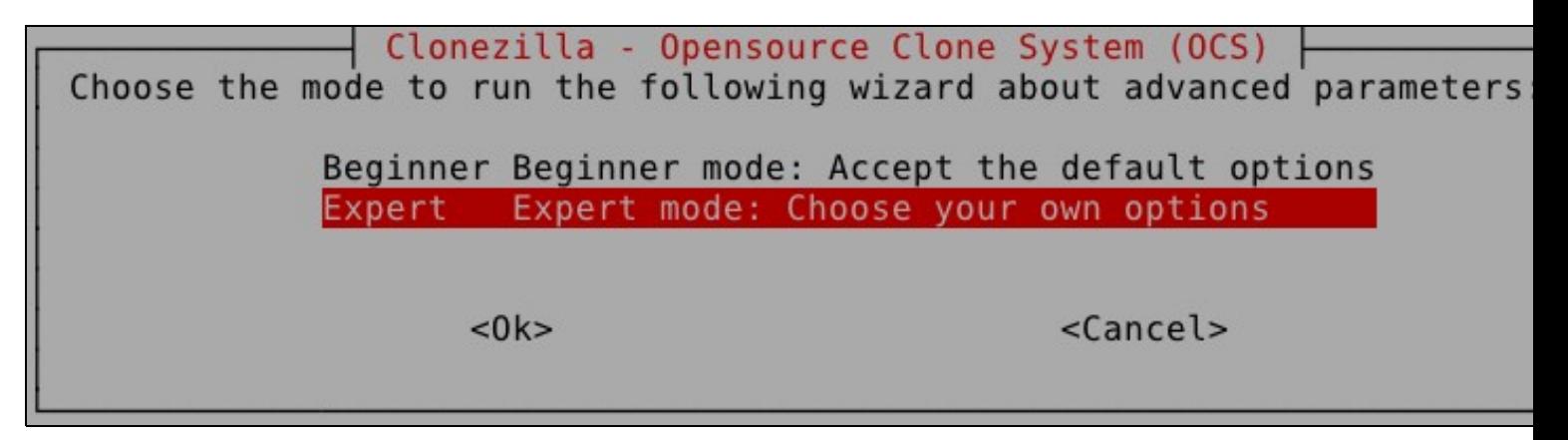

Aquí escolleremos o que nos interesa facer, que é restaurar un disco completo dos equipos clientes.

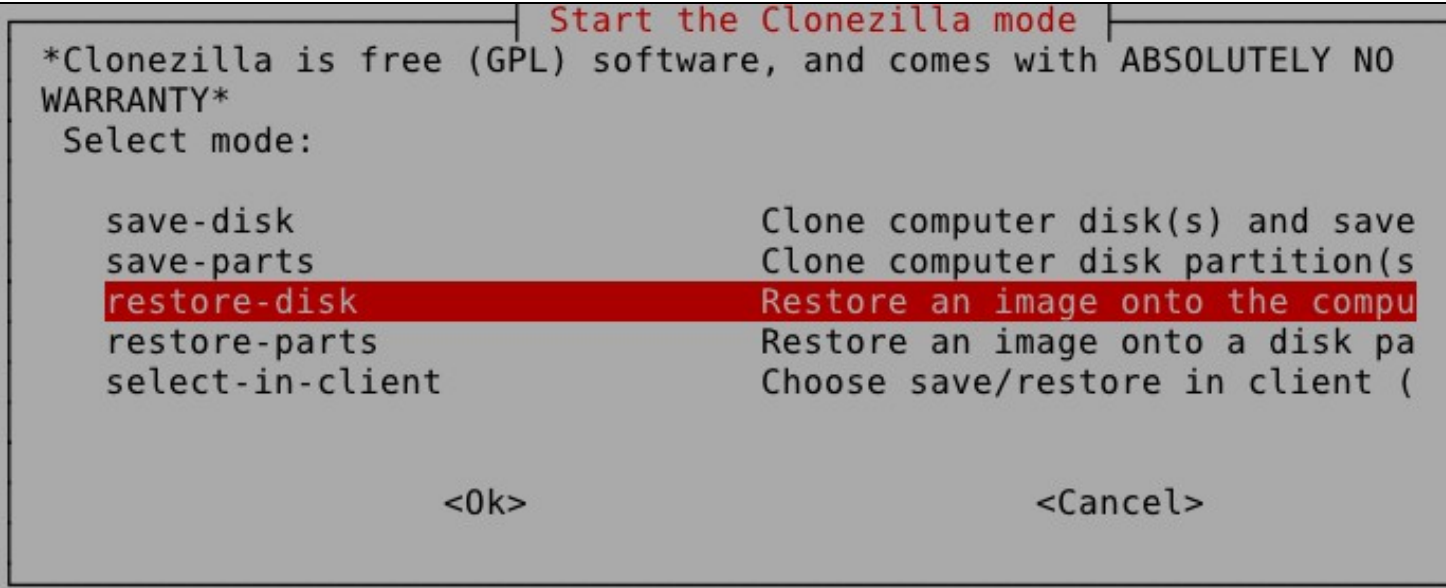

Os equipos clientes, neste caso, teñen o disco duro de distinto tamaño que o equipo do que sacamos a imaxe (nunca pode ser máis pequeno o disco destino), así que debemos escoller, se nos interesa, a opción de "intentar redimensionar o disco destino".

NCHC Free Software Labs, Taiwanxtra parameters | Mode: restore-disk | Set advanced parameters (multiple choices available). If you have no idea, keep the default values and do NOT change anything. Just press Enter. (Press space key to mark your selection. An asterisk (\*) will b shown when the selection is done)

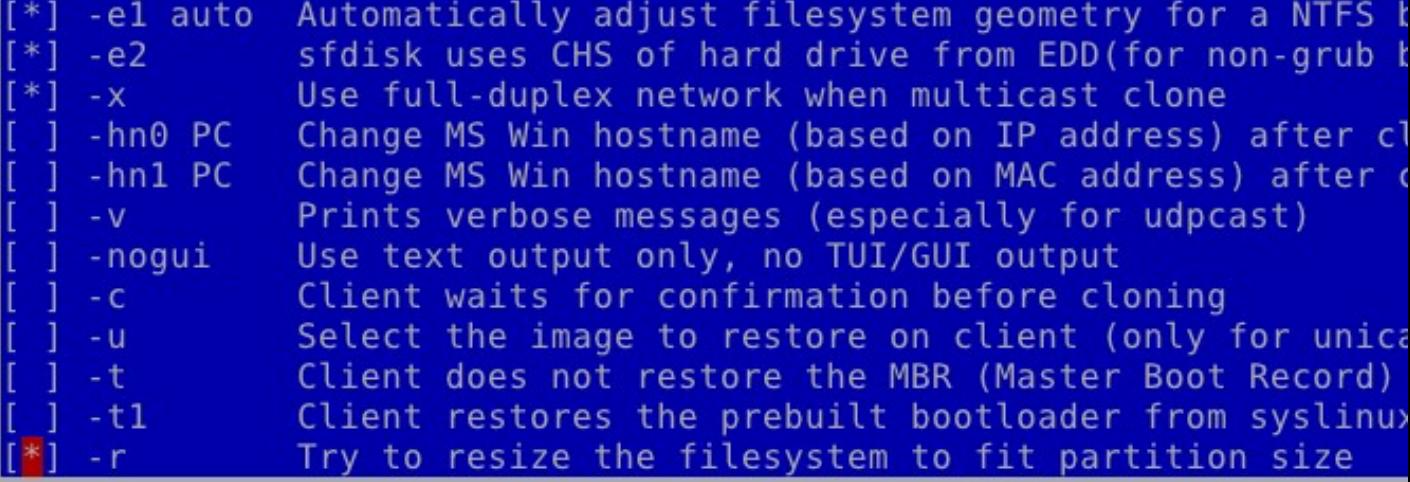

 $<$ O $k$ >

<Cancel>

Na seguinte opción ofrecida polo asistentes permite seleccionar entre varios xeitos distintos de facer esta redimensión... Se escollemos a primeira opción, non redimensionará, pois copiará a táboa de partición do disco orixe, polo que os tamaños das particións non cambiarán.

Nós, neste caso, seleccionamos a opción **-k1**, que o que fai é redimensionar as particións proporcionalmente ao tamaño do disco de destino... pero, como vedes, hai outras opcións que poden ser más axeitadas dependendo do caso.

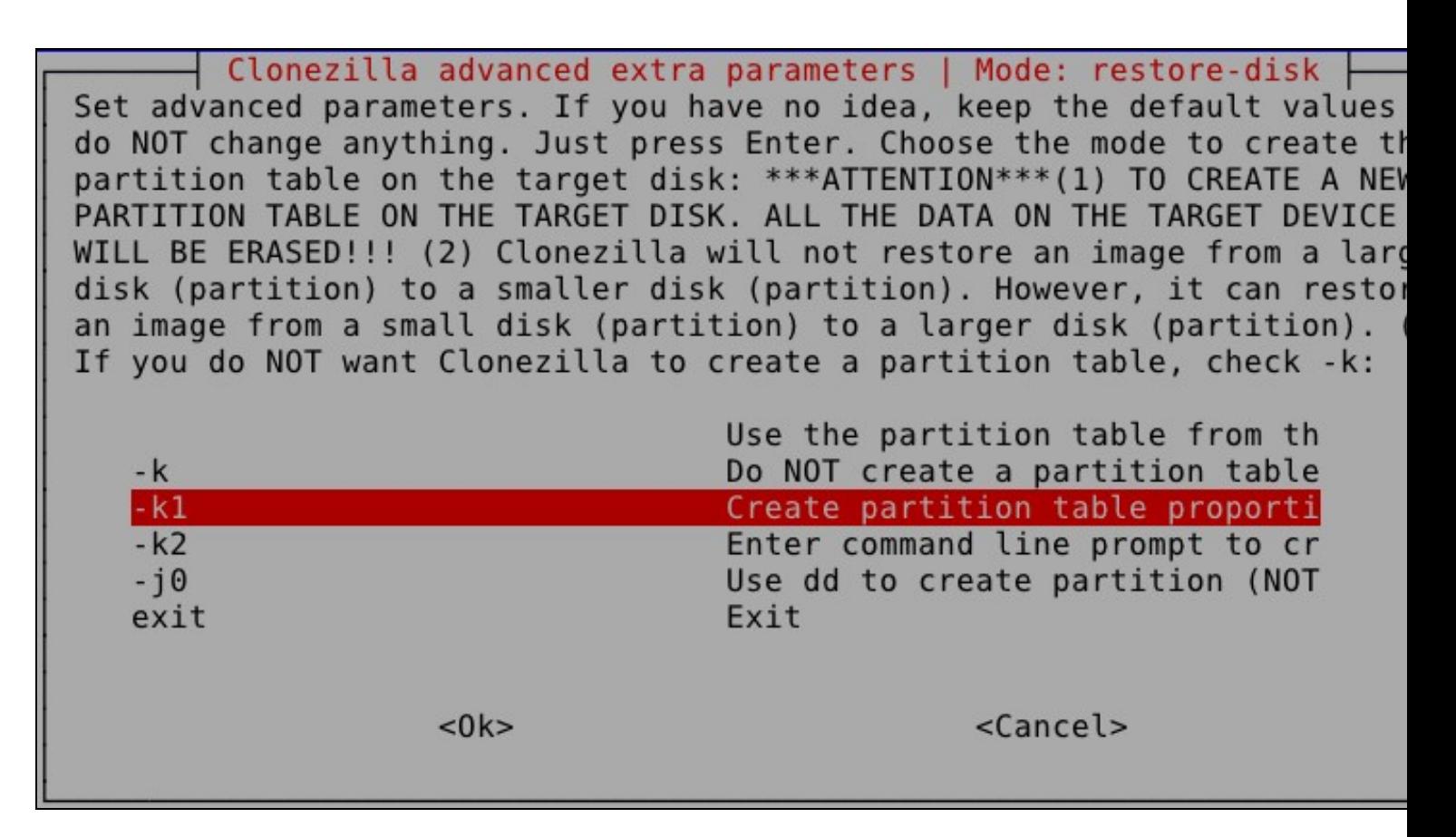

A seguinte opción permite facer que o equipo teña, ademáis do sistema clonado, un clonezilla para restauralo en calquera intre... Por defecto escolleremos que "non o queremos".

Clonezilla advanced extra parameters | Mode: restore-disk Do you want to ALWAYS provide Clonezilla service for client? NOTE! If you choose any -y\* option, the client won't boot local OS at it finishes clone OS into local harddrive! If you are not sure, do NOT choose any  $-y^*$  option! Skip this option -y0 Server always provides clone mode - default local boot -y1 Server always provides clone mode - default Clonezilla Server always provides clone mode - default drbl  $-y2$  $<$ O $k$ > <Cancel>

Agora seleccionamos o que queremos que faga o equipo restaurado unha vez que termine de clonarse.

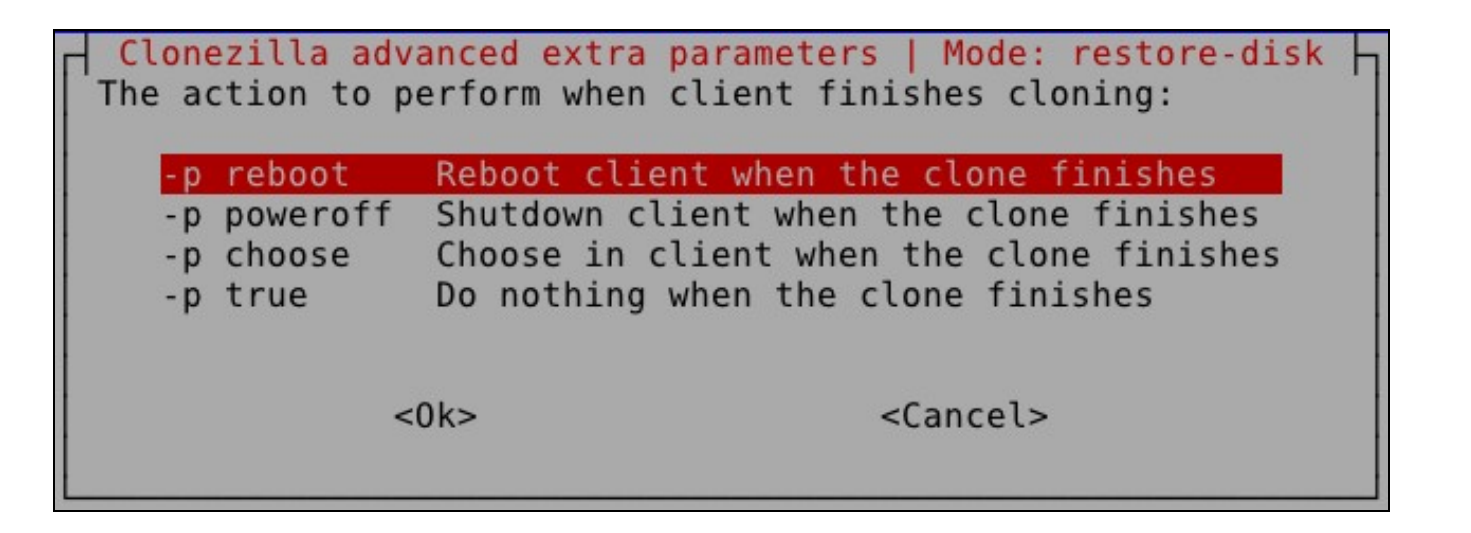

Das imaxes existentes no repositorio seleccionado, escollemos a que nos interese restaurar. Neste caso só temos unha imaxe nese directorio escollido.

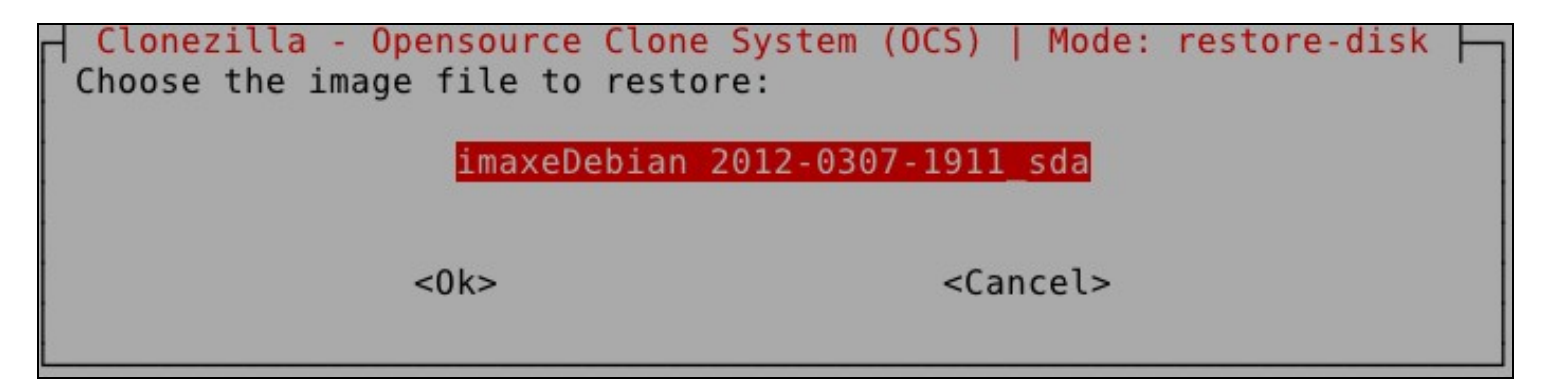

Agora indica o disco que queremos restaurar dos discos dos que se fixera a imaxe. Como vemos, a imaxe só se fixera dun único disco. Interesante saber que o disco restaurado "ten que ser o mesmo que o disco orixe", neste caso un **sda**. Se non é así, pódese cambiar o arquivo imaxe para poder empregalo á hora de restaurar outro disco distinto (imaxinádevos que fose un hda por exemplo).

Clonezilla - Opensource Clone System (OCS) | Mode: restore-disk Choose the target disk(s) to be overwritten (ALL DATA ON THE ENTIRE D) WILL BE LOST AND REPLACED!!) (Press space key to mark your selection. asterisk (\*) will be shown when the selection is done):

sda  $disk(sd)$  disk $(a)$ 

 $<$  0  $k$  >

<C@ncel>

Agora chega un apartado moi moi importante, que é o modo no que se fai o envío da imaxe pola rede a todos os clientes, como vedes, temos tres opcións:

- **Multicast:** É a opción por defecto e a que debes seleccionar se vas a restaurar a imaxe en ◊ dous ou máis equipos á vez.
- ◊ **Broadcast:** Esta opción é similar á Multicast, pero neste caso a imaxe envíase a toda a rede por "inundación", a diferencia da anterior que se envía só aos equipos que se recoñeceron como clientes. É moito mellor escoller a opción Multicast, por se hai outros equipos na rede traballando e que non lles interesa recibir ruído pola rede.
- ◊ **Unicast:** Esta sería a opción a escoller se queremos restaurar un único equipo.

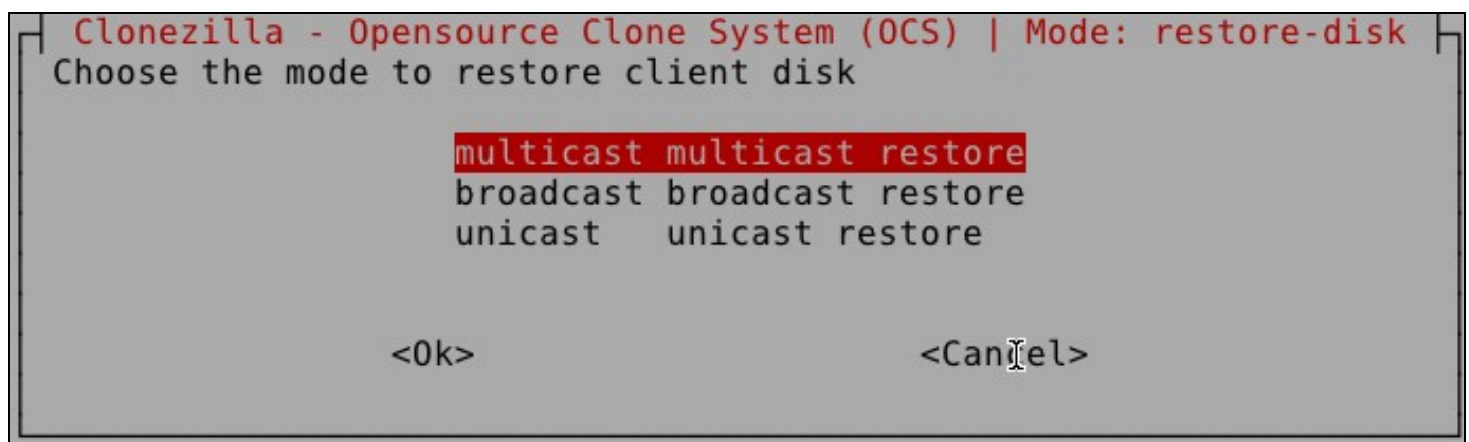

O seguinte que nos pide o asistente é que lle digamos cantos equipos imos a restaurar e canto tempo queremos que espere, por se algún de eses equipos non arranca ou non entra en rede. Escollemos "Clientes + Tempo a esperar":

- Clonezilla - Opensource Clone System (OCS) | Mode: restore-disk<br>Choose the method for multicast clone:

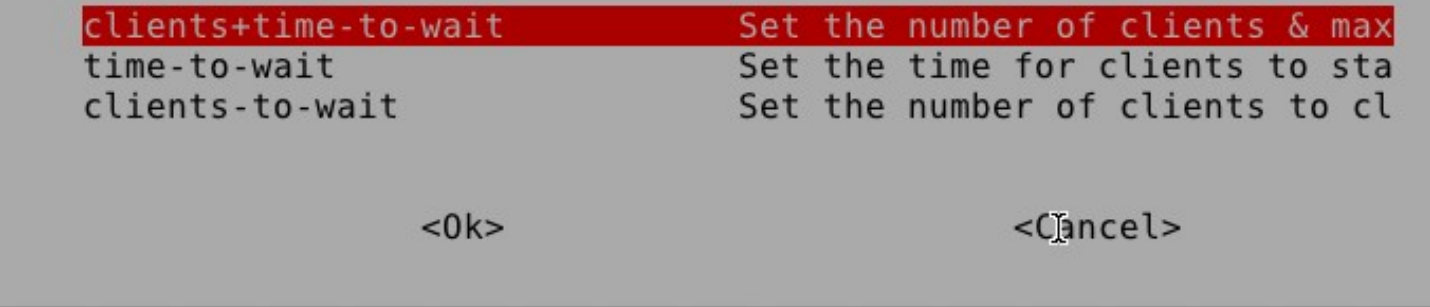

Nº de Clientes:

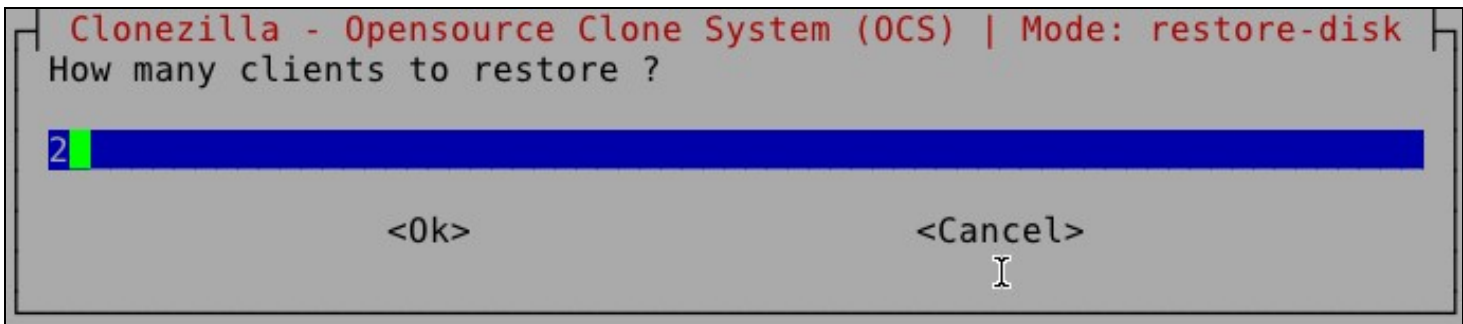

Tempo a esperar (en segundos):

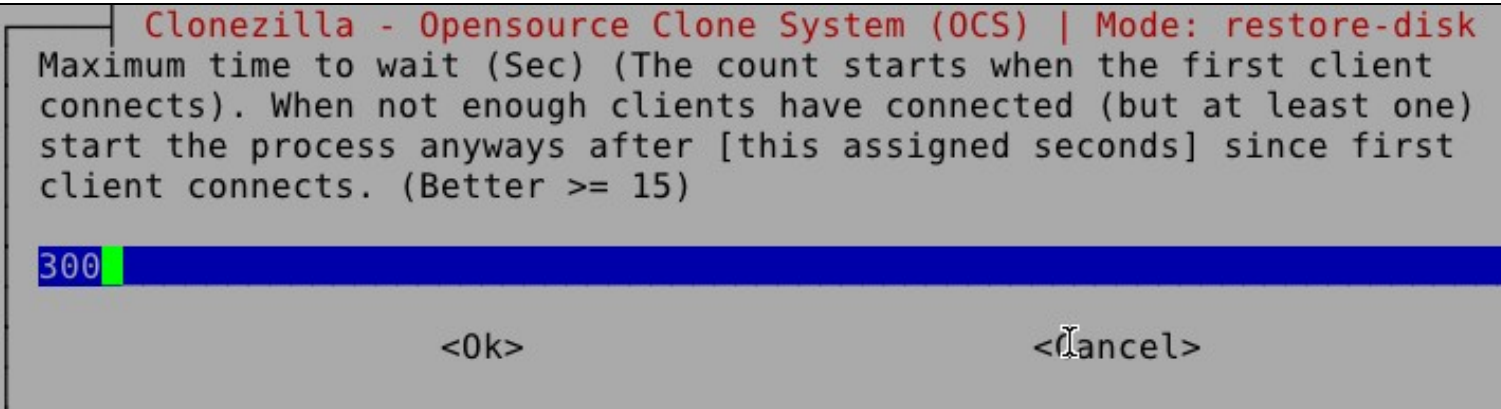

Agora nos pregunta se estamos seguros de seguir... aínda estamos a tempo de parar esta restauración.

```
Now the clonezilla mode is: restore-disk
Setting client as clonezilla-restore-disk mode...Searching for images..
Setting the TERM as xterm
Clean all the previous saved config file if they exist...done!
Client OS type when doing Clonezilla job is: nfsroot
start ocs service -n 2 -t multicast restoredisk -o 2012-02-29-imaxeDebi
clonezilla.lock dir: /var/lock/clonezilla
Warning!!! "range" option is found in dhcpd.conf, this is not a good wa
perate Clonezilla... It is better to let your DRBL client acquire same<br>ress by setting MAC address in dhcpd.conf so that you will NOT overwrit
OS of some unknown machines.
                                               Ï
Press "Enter" to continue......
Finding the multicast seed ethernet port... done.
Will use ethernet port eth0 for multicast seed in this clonezilla serve
You are using multicast Clonezilla, please make sure:
1. This ethernet port in server is up and connected: eth0
2. If you have more than one (>=2) network switches for the DRBL enviro
make sure all the switches are connected to each other, otherwise the
ast packets will not be sent to every clients from the ethernet port me
d above via all the switches, so the multicast clone might NOT start.
Press "Enter" to continue......
```
5.- Unha vez feito isto, esperamos a que o servidor remate de prepararse e, unha vez está en espera, arrancamos os clientes.

Recordade que os clientes deben ter arranque por rede, arranque [PXE \(Preboot Execution](http://en.wikipedia.org/wiki/Preboot_Execution_Environment) [Environment\).](http://en.wikipedia.org/wiki/Preboot_Execution_Environment) Hoxe en día todas as placas base teñen esta opción, non hai problema. Coa máquina virtual tamén se pode emular este arranque. En VirtualBox hai que iniciar o equipo e pulsar inmediatamente F12. A continuación sae un menú no que pulsando a letra "l" o equipo arranca por rede.

O Clonezilla Server funciona como servidor de clientes lixeiros + DHCP, envíalle a cada un dos clientes un sistema operativo cunha IP determinada e coa ferramenta Clonezilla xa preparada para recibir a imaxe do repositorio configurado e restaurar a imaxe que recibe no disco duro seleccionado no asistente...

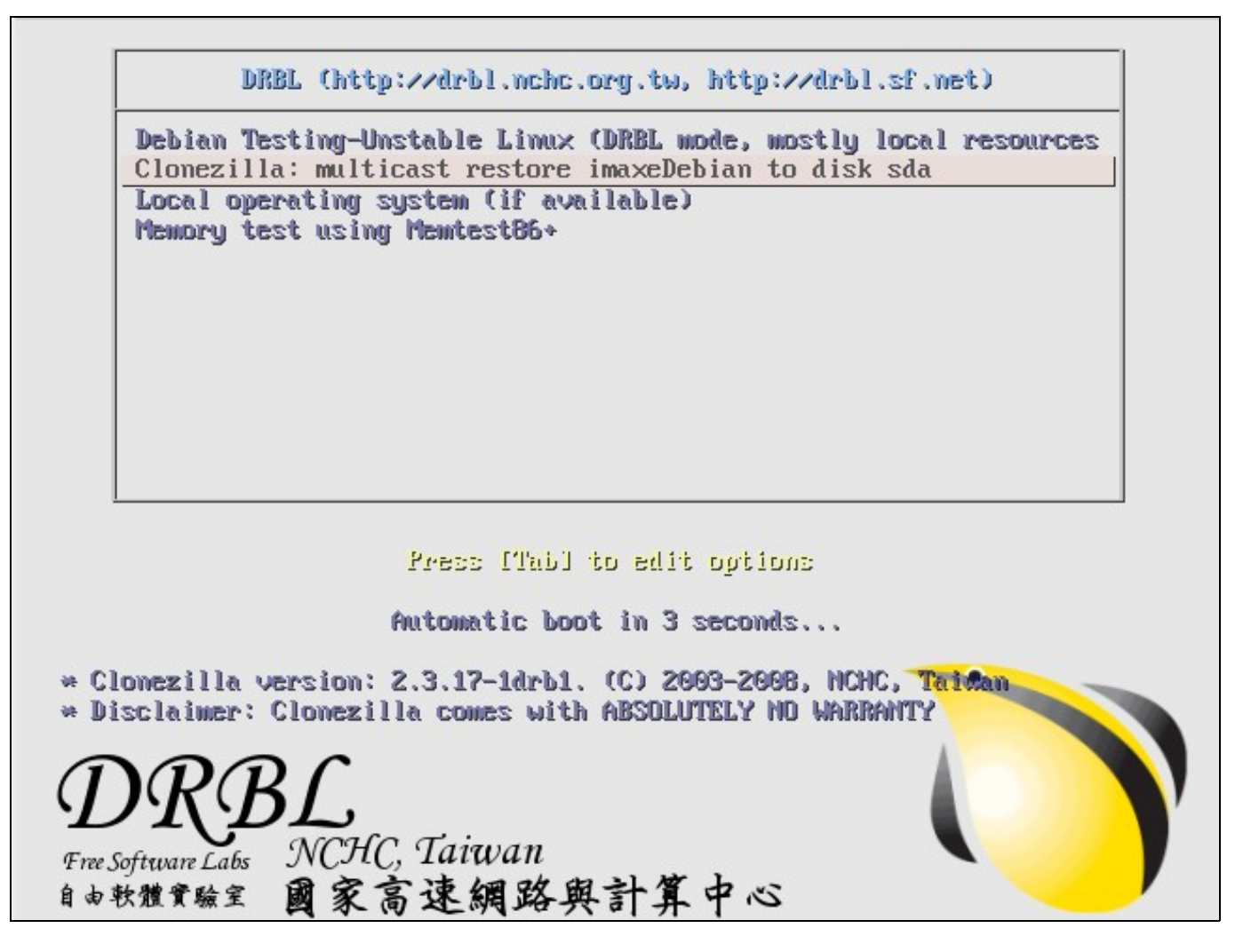

A ferramenta fai o seu traballo e comeza a restaurar o disco local de cada unha das novas máquinas.

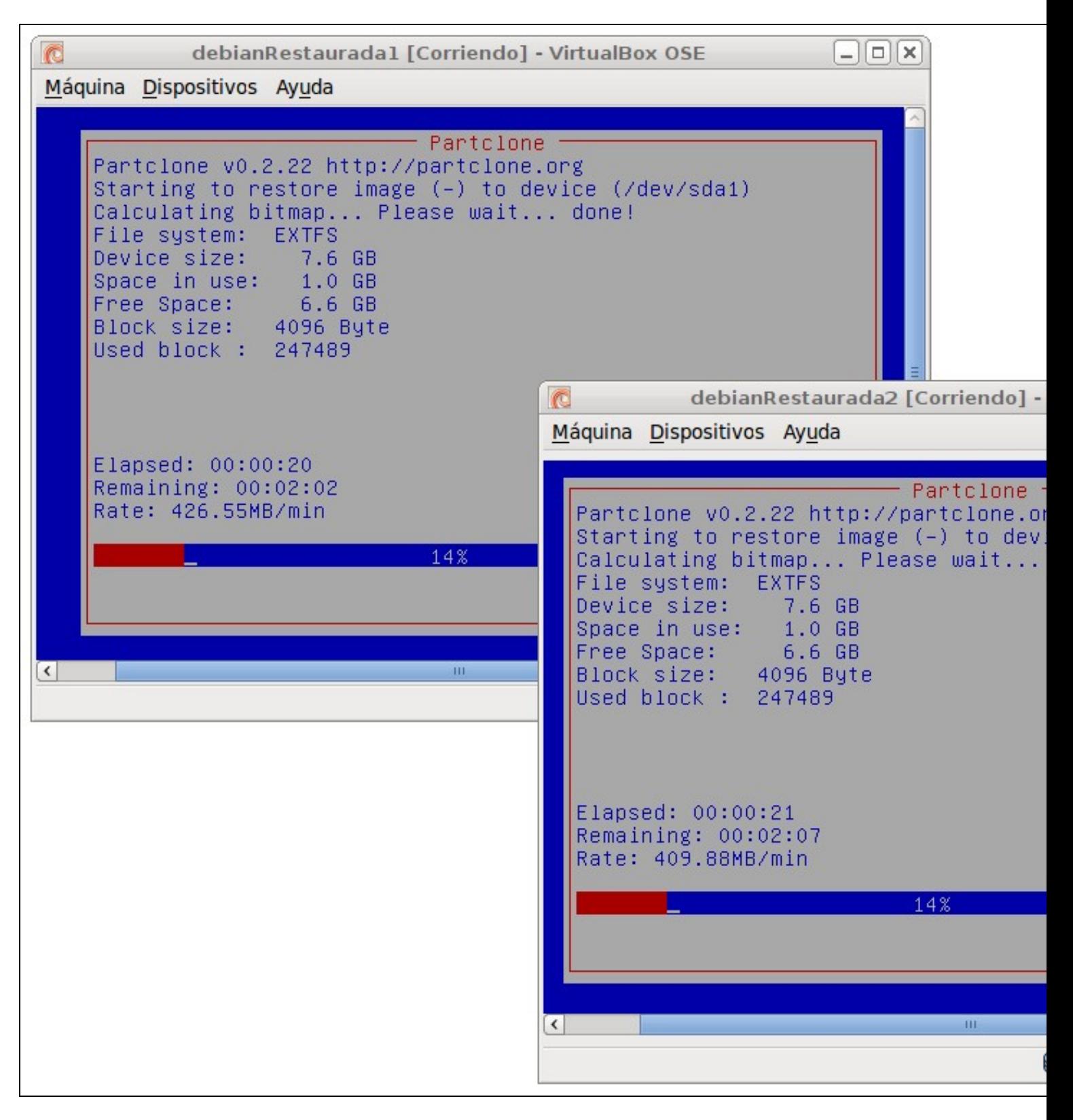

Cando terminan de restaurarse os clientes, no servidor aparece a seguinte mensaxe:

root@debian:/home/user# Client 192.168.100.2 (08:00:27:e1:67:c6) finish ning. Stats: Multicast restored imaxeDebian, /dev/sda1, success, 1.0 GB 8 mins: Client 192.168.100.1 (08:00:27:dc:2e:6e) finished cloning. Stats: Multio estored imaxeDebian, /dev/sdal, success, 1.0 GB, 1.746 mins;

## noot@debian:~# fdisk –l

Disco /dev/sda: 42.9 GB, 42949672960 bytes 255 heads, 63 sectors/track, 5221 cylinders Units = cilindros of 16065  $*$  512 = 8225280 bytes Sector size (logical/physical): 512 bytes / 512 bytes I/O size (minimum/optimal): 512 bytes / 512 bytes Disk identifier: 0x0008ea7b Disposit. Inicio Comienzo Fin Sistema **Bloques** Id /dev/sda1 4620 83 Linux  $\mathbf{1}$ 37104640 ⁄dev/sda2 4620 5220 4823045 - 5 Extendida dev/sda5 4620 5220 4823040 82 Linux swap / Solaris root@debian:~#

Xa podemos reiniciar os equipos e disfrutar dos nosos Sistemas Clonados.

-- [Cristina París](https://manuais.iessanclemente.net/index.php?title=Usuario:CristinaParis&action=edit&redlink=1)

-[-Manuel Vieites](https://manuais.iessanclemente.net/index.php/Usuario:Vieites)

8 mar 2012